# **CareAware Connect Nursing Application**

### **Medication Administration**

- **STEP 1:** To begin, tap the appropriate patient from the **Patient List**.
- **STEP 2:** Tap the **Table of Contents** and then tap **Medication Administration**.
- **STEP 3:** Check appropriate medications, then tap **Next**.
- **STEP 4: Needs Pharmacy Verification** screen will display if the medication has not been verified by pharmacy.
	- This is not a hard stop, tap Continue.
- **STEP 5:** To complete nurse review, tap **Review**.
- **STEP 6:** Scan the patient's **Wristband**, then scan the **Barcode** of the first medication.
	- Medications do not need to be scanned in a particular order.
- **STEP 7:** If the medication barcode does not match an order, a warning will display.
	- Address the alert, then tap **Continue**.
- **STEP 8:** Tap the required fields icon to the right of any medication with required fields notated by the red asterisk.
- **STEP 9:** To display any remaining required fields, tap **Required**. Tap the carat next to any required fields to document. Once complete, scroll up and tap **Save**.
- **STEP 10:** Once all required documentation has been saved, tap **Sign** on the top of the screen to sign the medication administration. After signing, users will be returned to the **Med Cart** view.

### **Filtered Medications**

**If the medication scanned is not an exact match to the order, a Filtered Medication view displays. Additional ingredients or medications can be scanned to correct the dosage.** 

**Underdose/Overdose warnings can be addressed from Administration Details screen, under Ingredients.** 

#### **Nurse Witness**

When a witness is required for medication administration, the medication will display in red.

- **STEP 1:** Tap the **Ellipsis** on the **Administration** window then tap **Witness**.
- **STEP 2:** Ensure the desired medications are selected by tapping the check box, then tap **Next**.
- **STEP 3:** The **Witness** will search their name, then review the medications by tapping **Review**.
- **STEP 4:** When all medications have been reviewed, the **Witness Summary** will display.
- **STEP 5:** The witness will enter their **Cerner password** and tap **Save** to return to the **Administration View**.

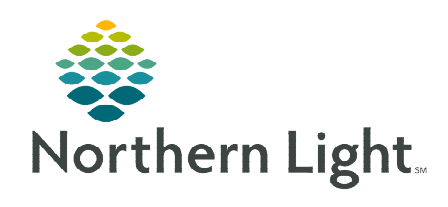

### **From the Office of Clinical Informatics**

# **CareAware Connect Nursing Application**

## **Vital Signs and Measurements**

**Documenting Vitals and Measurements Manually**

- **STEP 1:** From the patient's profile, navigate to the **Vitals & Measurements** component.
- **STEP 2:** To view historical data of the past 30 days for a specific measurement, tap the desired measurement.
	- Tap the back arrow to return to the patient's profile.
- **STEP 3:** From the **Vitals & Measurements** section, tap the **Plus Sign** to begin documenting and verifying vitals.
- **STEP 4:** To document or edit a value, tap the appropriate field, enter the value, then tap the blue arrow.
- **STEP 5:** Tap **Sign** in the top right of the screen. Signing the documentation will automatically navigate the user back to the **Patient Summary**.

**For questions regarding process and/or policies, please contact your unit's Clinical Educator or Clinical Informaticist. For any other questions please contact the Customer Support Center at: 973-7728 or 1-888-827-7728.**

# **CareAware Connect Nursing Application**

## **Specimen Collection**

### **Mobile Printer Workflow**

- **STEP 1:** To begin the process of collecting and documenting labs, tap the appropriate patient from the **Patient List**.
- **STEP 2:** Tap the **Menu** in the top right and tap **Specimen Collections**.
- **STEP 3:** Tap the carat next to the lab order to view details for the lab.
	- Tap the **Activities Details** back arrow to return to labs.
- **STEP 4:** Tap the ellipses to complete the lab draw.

**STEP 5:** Tap **Print Labels**. **Scan** the barcode label on the printer or manually enter the printer ID.

- **STEP 6:** Scan the patient's wristband.
	- After completing the lab draw or specimen collection, scan the corresponding accession lab labels.
	- This will mark the specimen as Collected.
- **STEP 7:** Tap the ellipses to view additional options. From the options menu, users may add comment, modify collection method, modify date/time, reset, chart not collected, or print label. Tap **Close**.
- **STEP 8:** Tap **Sign** to sign the documentation.

#### **Specimen Not Collected**

#### DO NOT tap Chart Not Collected.

- Tapping Chart Not Collected will cancel the order.
- The order will not be available for other clinical staff to collect the specimen.
- The provider will need to reenter the order.

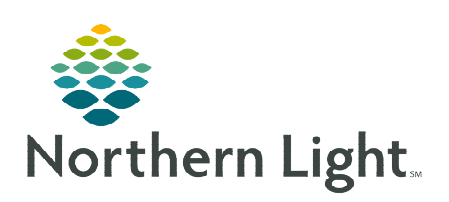

### **From the Office of Clinical Informatics**